### Ghid de pornire rapidă

Sunteți începător în Microsoft Teams pentru educație? Utilizați acest ghid pentru a afla noțiunile de bază.

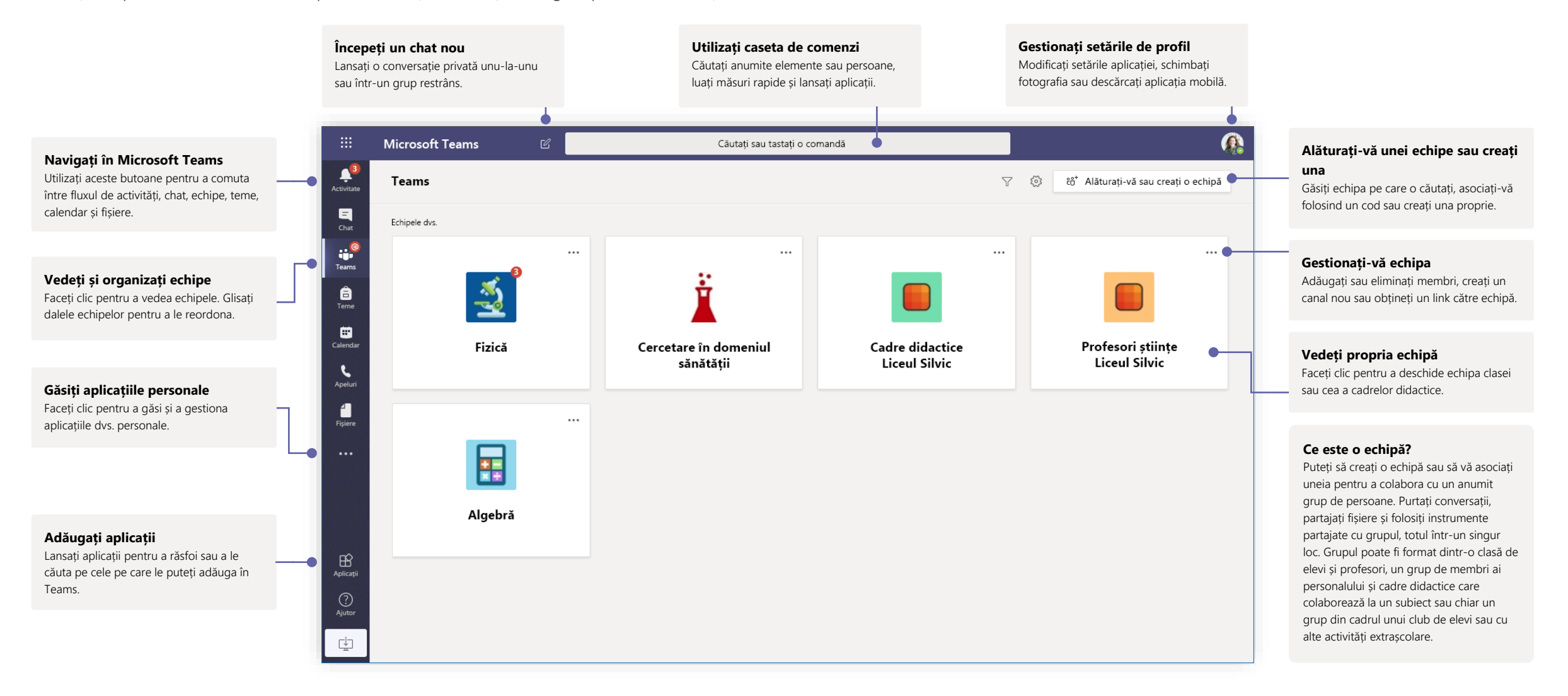

# Microsoft Teams pentru educație Aflat Microsoft microsoft

#### Echipe de clasă

Echipele de clasă oferă funcții speciale, adaptate pentru instruire și învățare

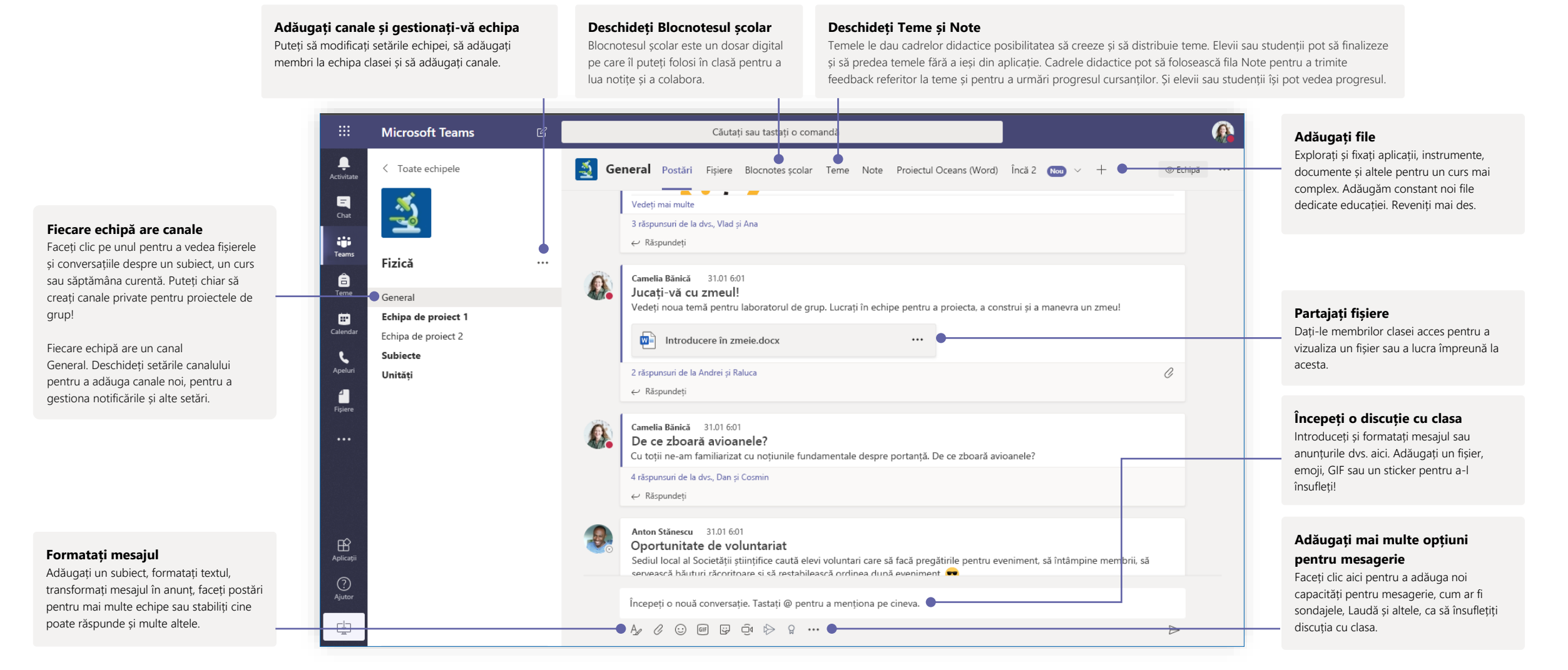

#### Planificați o întâlnire cu echipa sau clasa

Țineți cursuri, întâlniri de colaborare cu cadrele didactice sau cursuri de instruire în cadrul întâlnirilor online

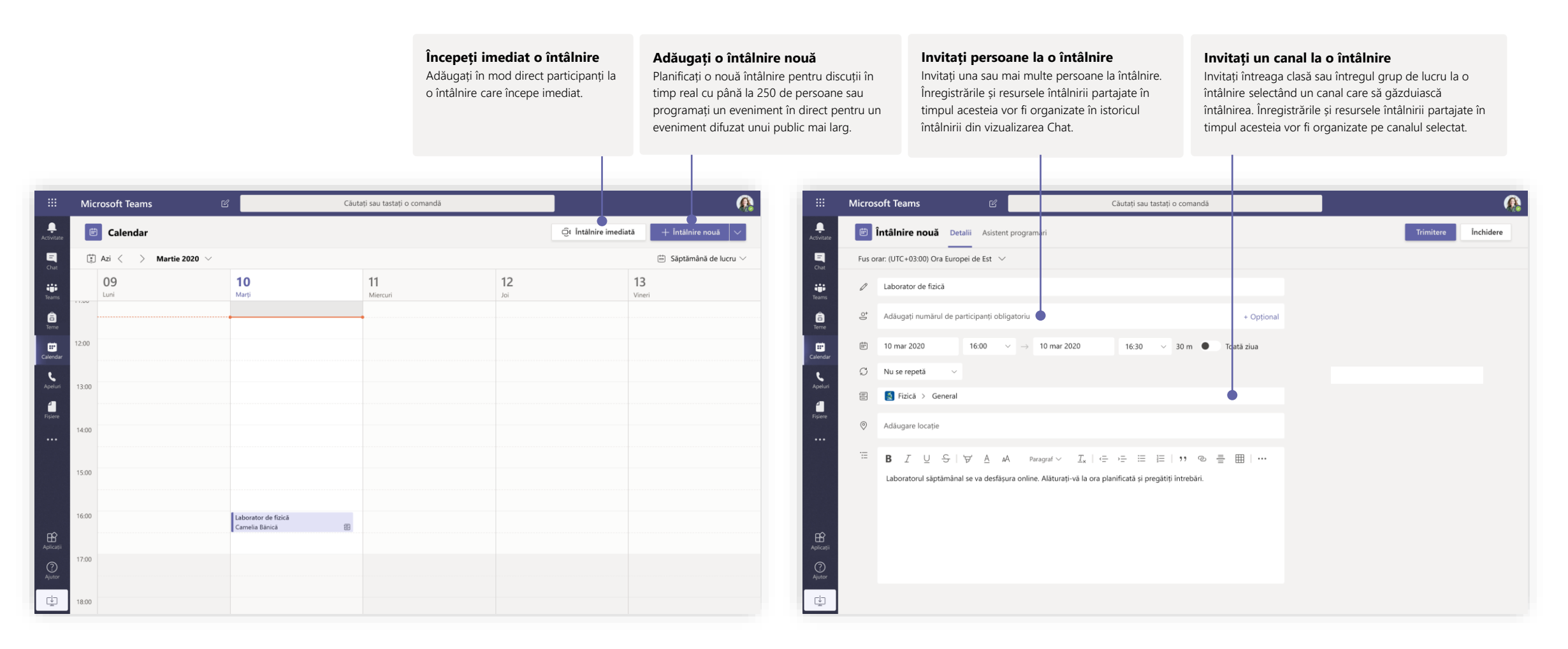

# Microsoft Teams pentru educație

#### Planificați o întâlnire cu echipa sau clasa

Țineți cursuri, întâlniri de colaborare cu cadrele didactice sau cursuri de instruire în cadrul întâlnirilor online

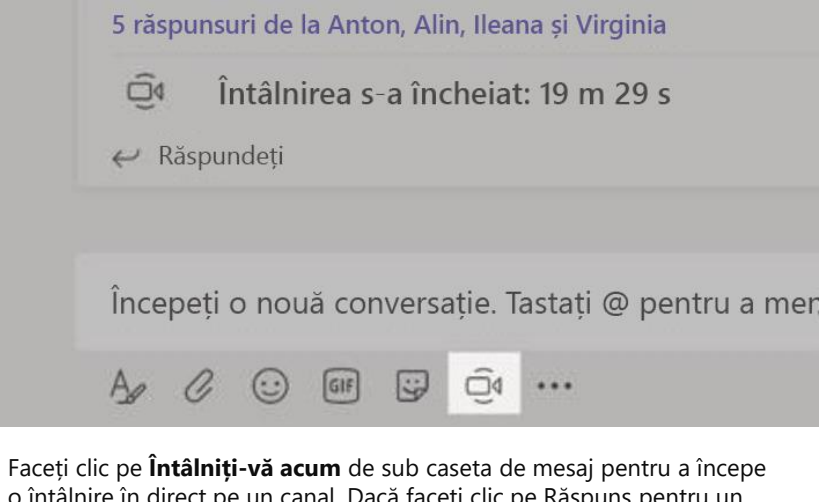

o întâlnire în direct pe un canal. Dacă faceți clic pe Răspuns pentru un mesaj, întâlnirea va fi atașată conversației respective. Dacă doriți să începeți o întâlnire separată, care să nu fie asociată unui canal, urmați instrucțiunile din pagina anterioară selectând **Calendar** > **Întâlnire nouă**.

Puteți să invitați persoane la întâlnire sau să le cereți să se alăture direct din canal.

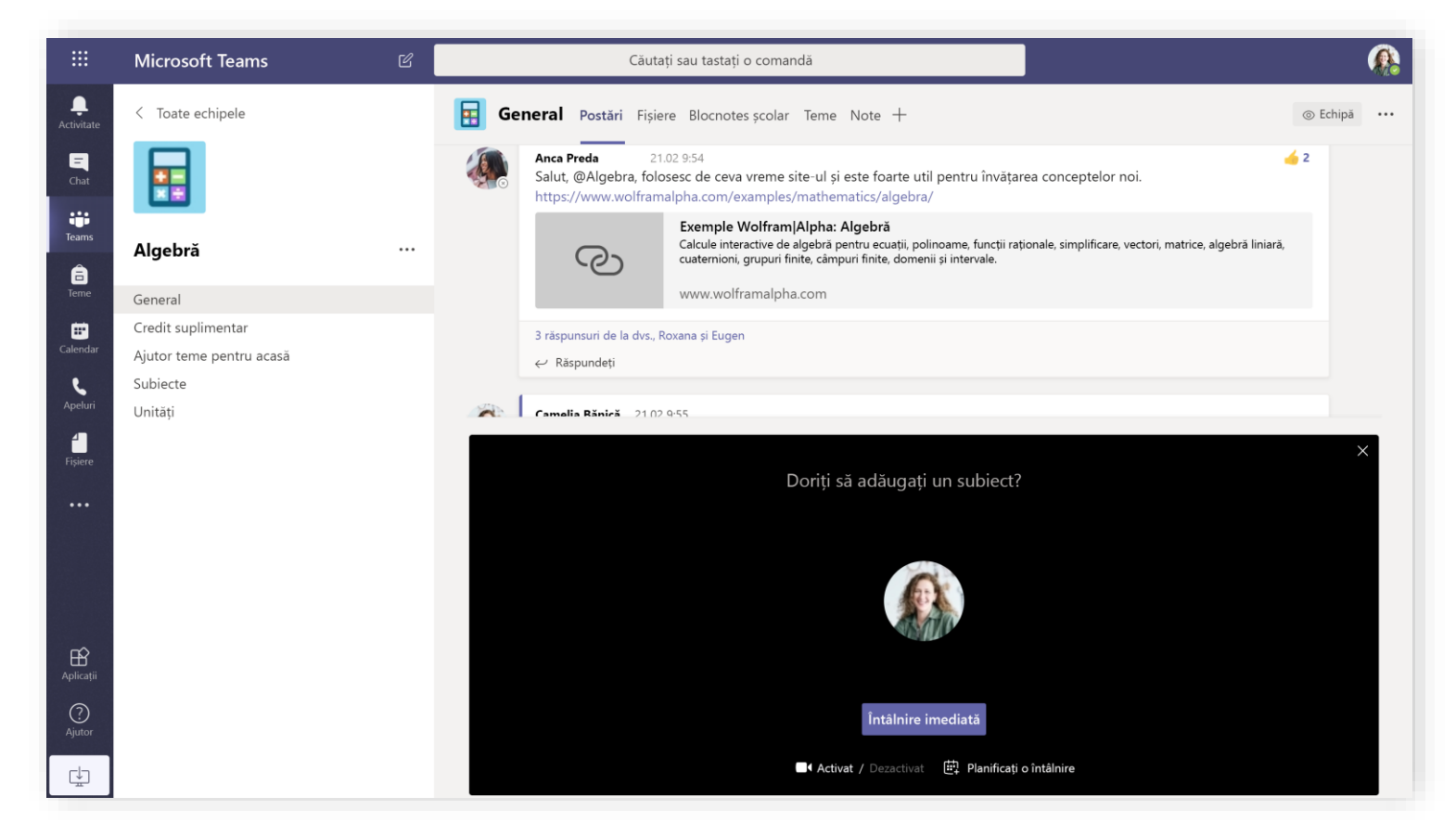

Selectați **Întâlniți-vă acum** pentru a începe întâlnirea imediat sau **Planificați o întâlnire** pentru a planifica întâlnirea în viitor. Membrii canalului vor vedea o invitație la întâlnire în calendar dacă decideți să o planificați pentru mai târziu.

#### Asociați-vă la o întâlnire

Țineți cursuri, întâlniri de colaborare cu cadrele didactice sau cursuri de instruire în cadrul întâlnirilor online

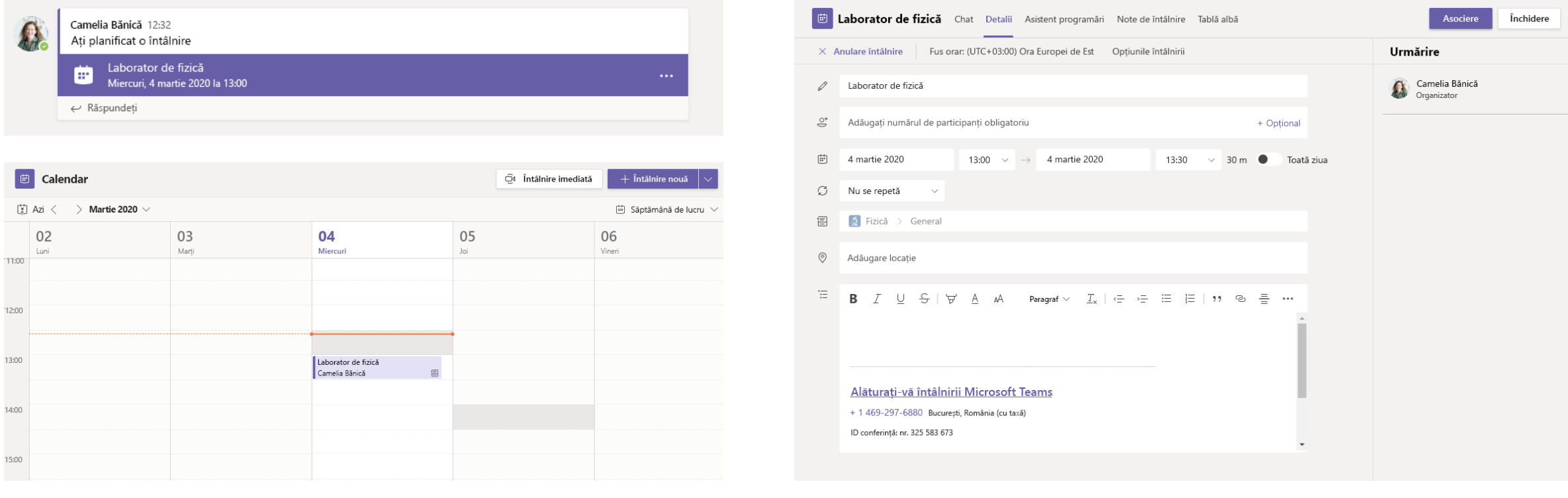

Găsiți invitația la întâlnire pe canalul echipei dvs. sau în calendarul Teams.<br>
Găsiți invitația la întâlnire pe canalul echipei dvs. sau în calendarul Teams.

### Asociați-vă la o întâlnire

Țineți cursuri, întâlniri de colaborare cu cadrele didactice sau cursuri de instruire în cadrul întâlnirilor online

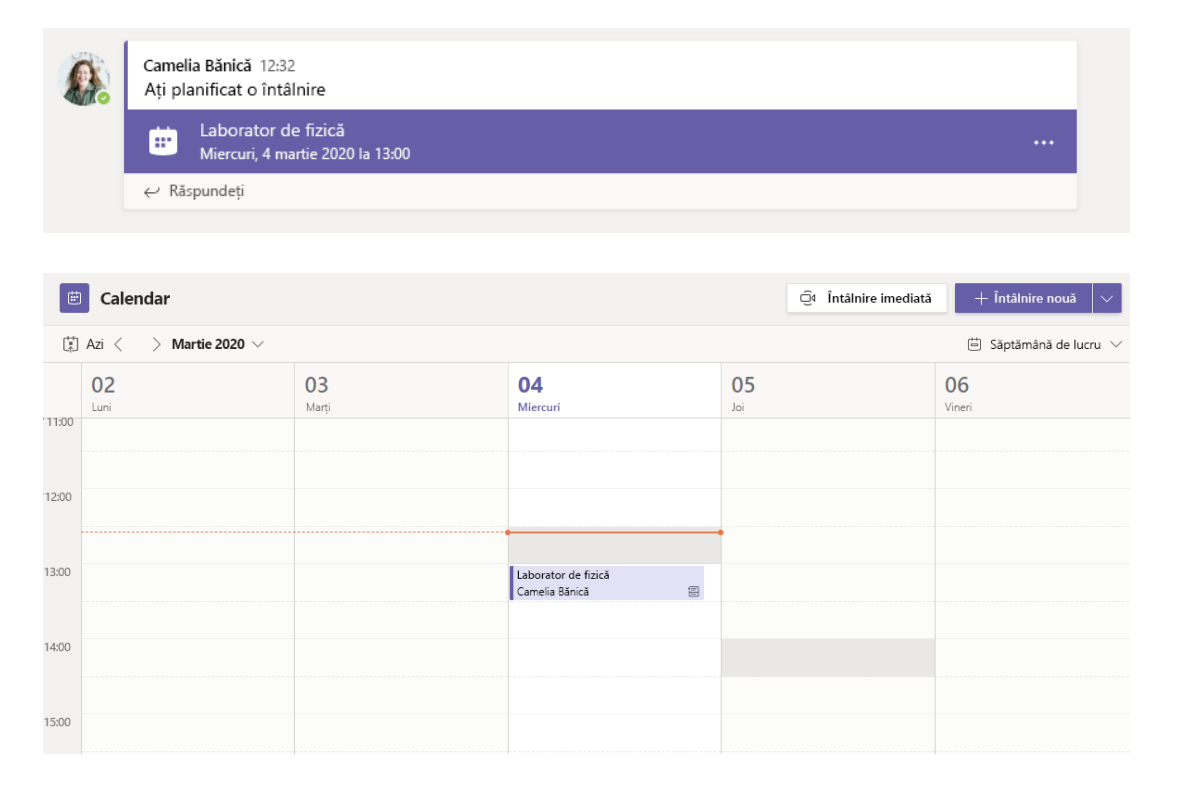

Găsiți invitația la întâlnire pe canalul echipei dvs. sau în calendarul Teams. Faceți clic pentru a deschide întâlnirea și selectați **Asociere**.

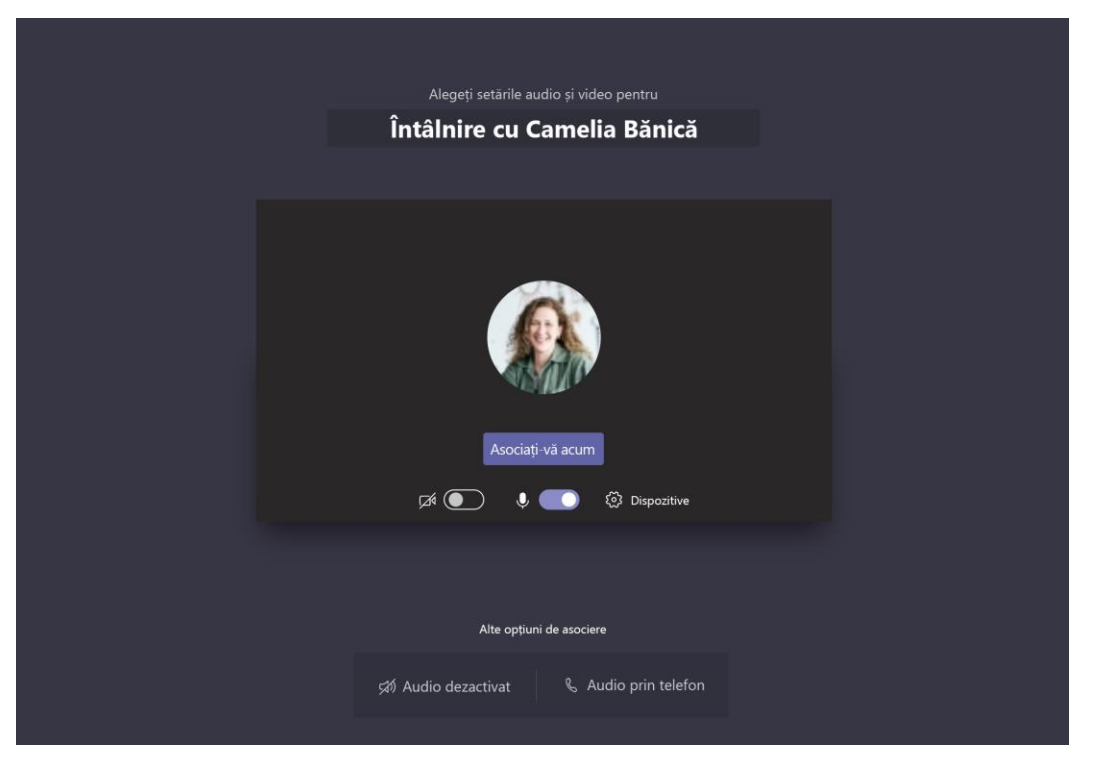

Verificați cu atenție intrările audio și video, porniți camera și activați sunetul microfonului ca să fiți auzit. Selectați **Asociați-vă acum** pentru a participa la întâlnire.

#### Participați la o întâlnire

Partajați videoclipuri, conținut vocal sau ecranul dvs. în timpul apelului online.

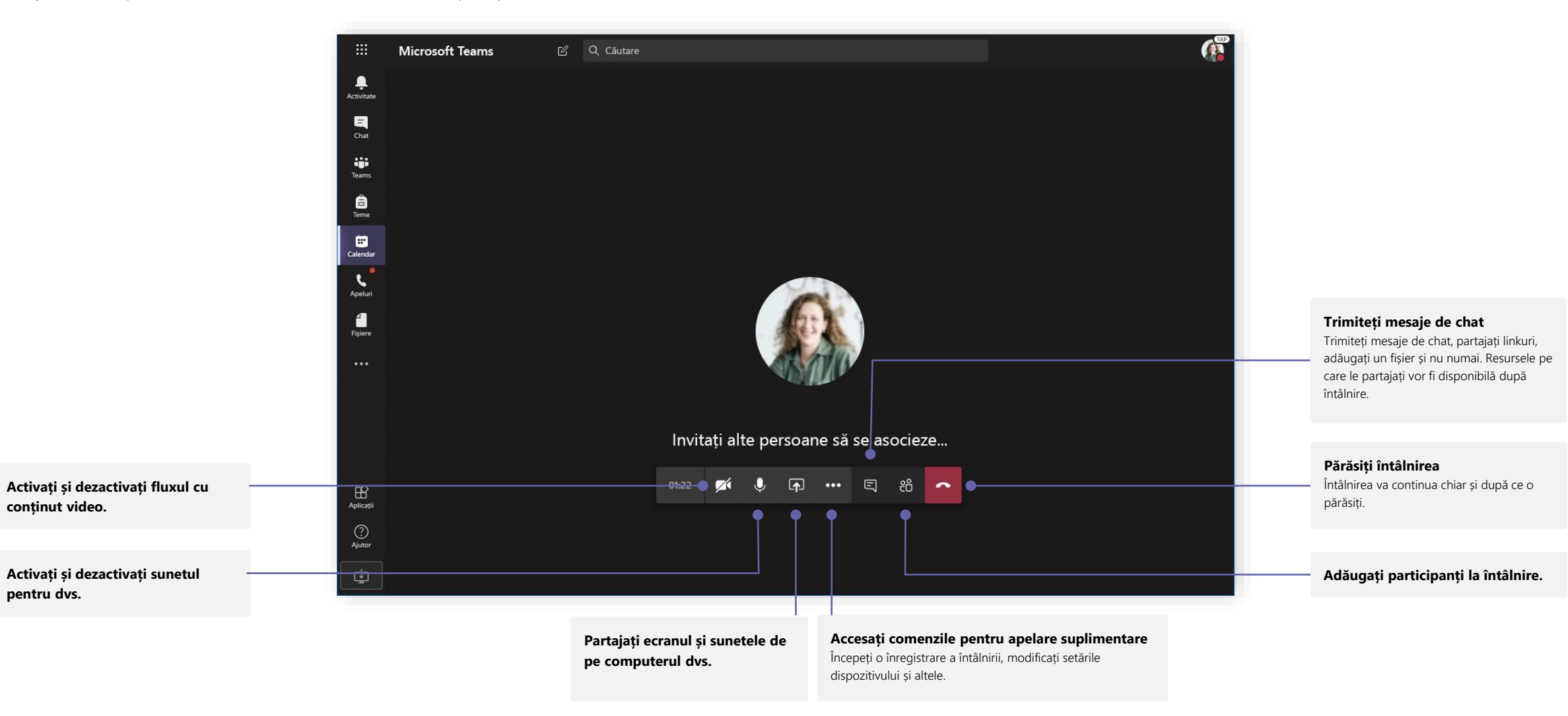

# Microsoft Teams pentru educație Aflat Microsoft microsoft

#### Teme

Creați activități de învățare pentru elevi sau studenți folosind aplicațiile Office integrate.

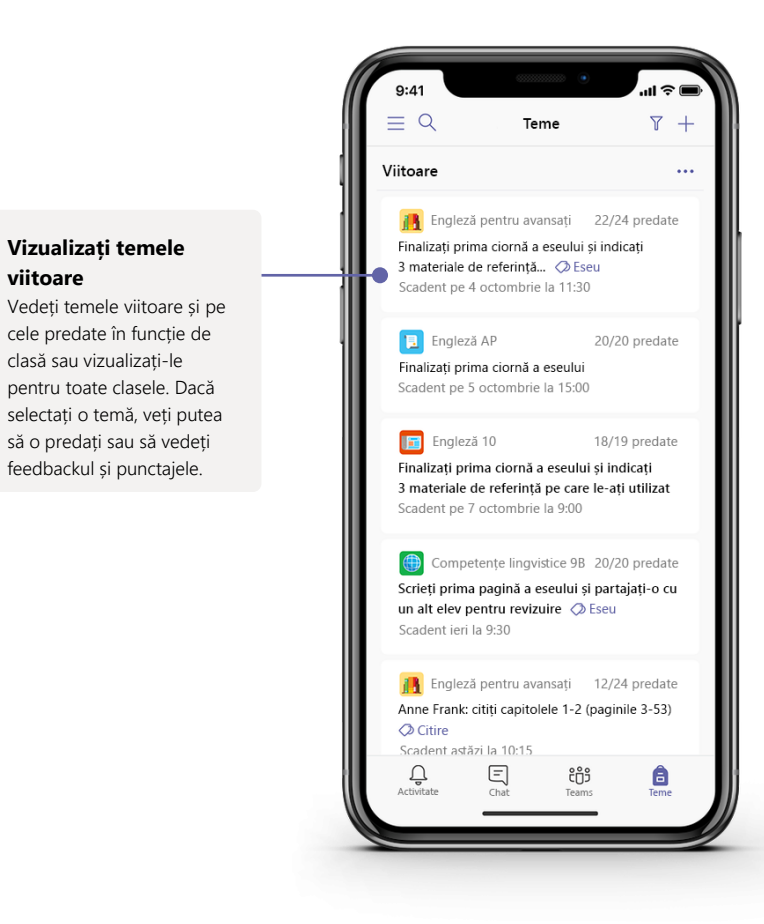

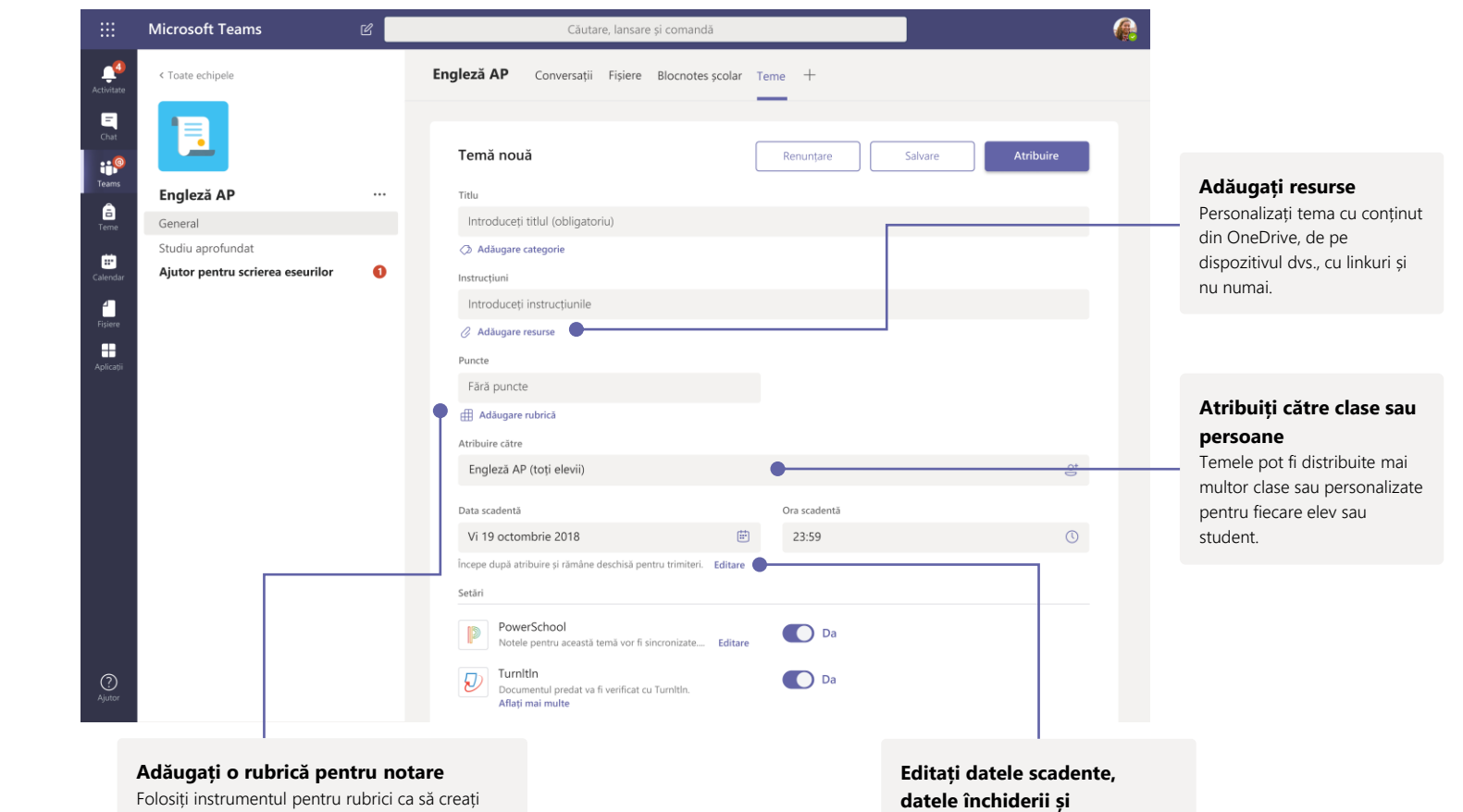

**planificarea atribuirii** Particularizați toate datele și orele importante pentru o temă.

Folosiți instrumentul pentru rubrici ca să creați rubrici particularizabile și refolosibile care pot fi consultate de către elevi sau studenți și cu ajutorul cărora puteți să le evaluați activitatea.

#### **Note**

Trimiteți feedback pentru cursanți, dați note și urmăriți progresul fiecăruia în fila Note.

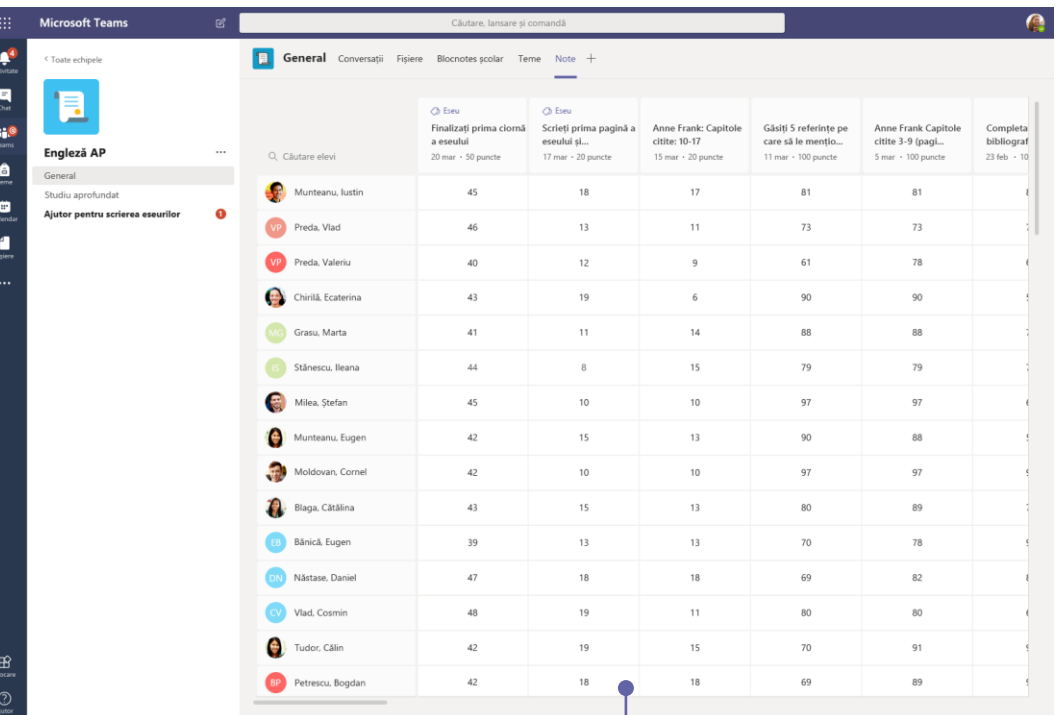

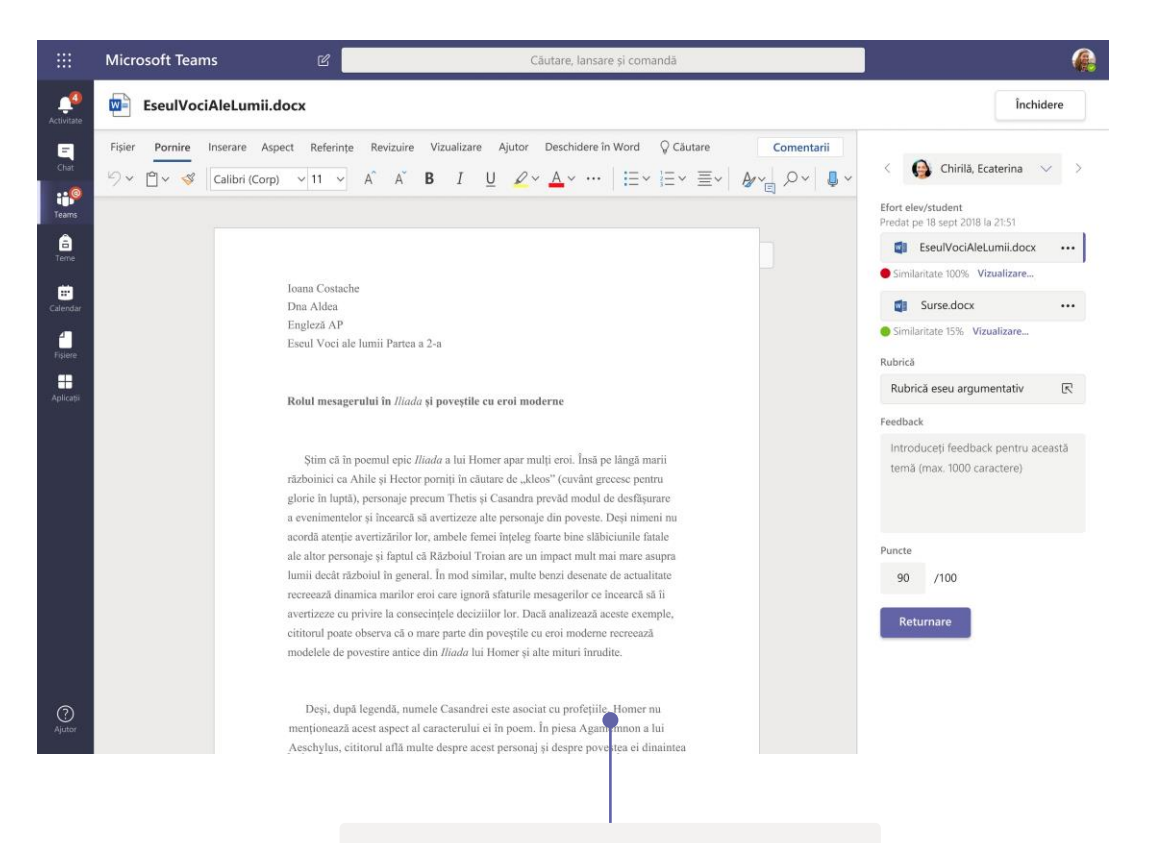

#### **Returnați și verificați temele folosind bucla de feedback**

Lăsați comentarii, faceți modificări, dați note în funcție de criterii/standarde, verificați similitudinea și nu numai în vizualizarea pentru notare.

#### **Afișați notele pentru toate temele și toți elevii sau studenții**

Fiecare echipă de clasă are fila Note, în care puteți să vizualizați temele dintr-o privire și să urmăriți progresul fiecărui elev sau student din clasă.

#### Blocnotesurile școlare și Blocnotesul pentru cadre didactice OneNote

Un dosar digital pe care îl puteți folosi în clasă sau cu membrii personalului pentru a lua notițe și a colabora

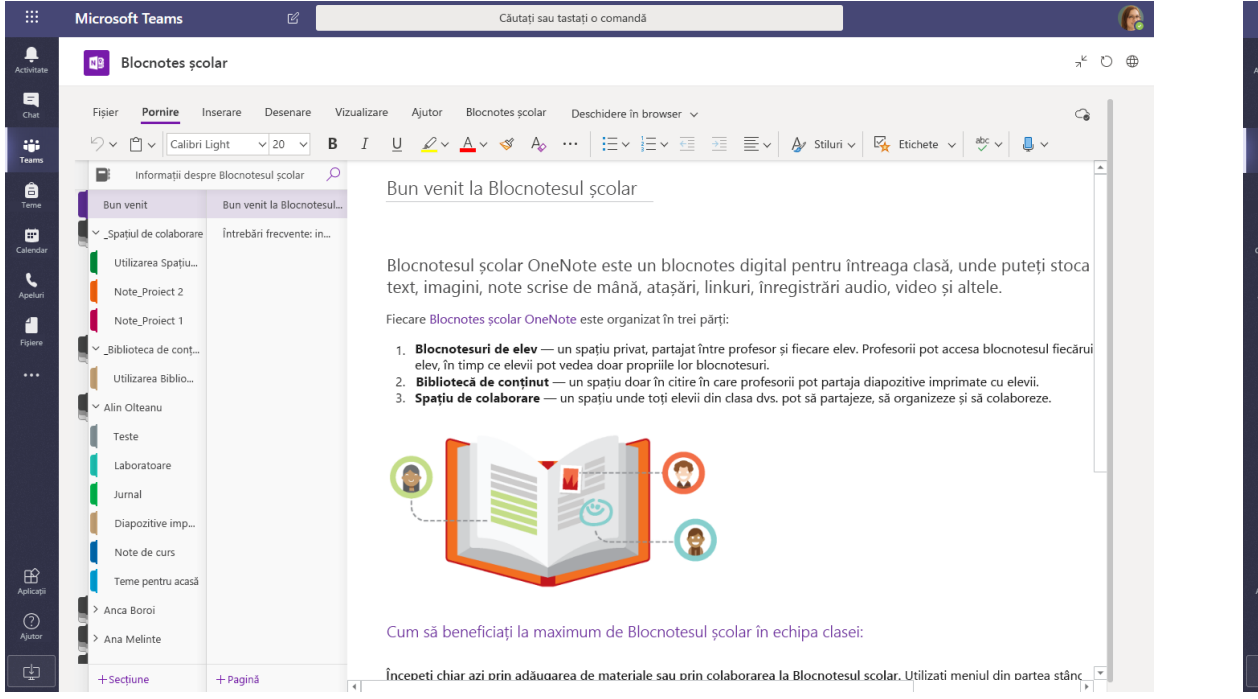

#### **Note personale, note de curs și colaborare**

Blocnotesurile școlare OneNote au un spațiu de lucru personal pentru fiecare elev sau student, o bibliotecă de conținut pentru diapozitive imprimate și un spațiu de colaborare pentru lecții și activități creative.

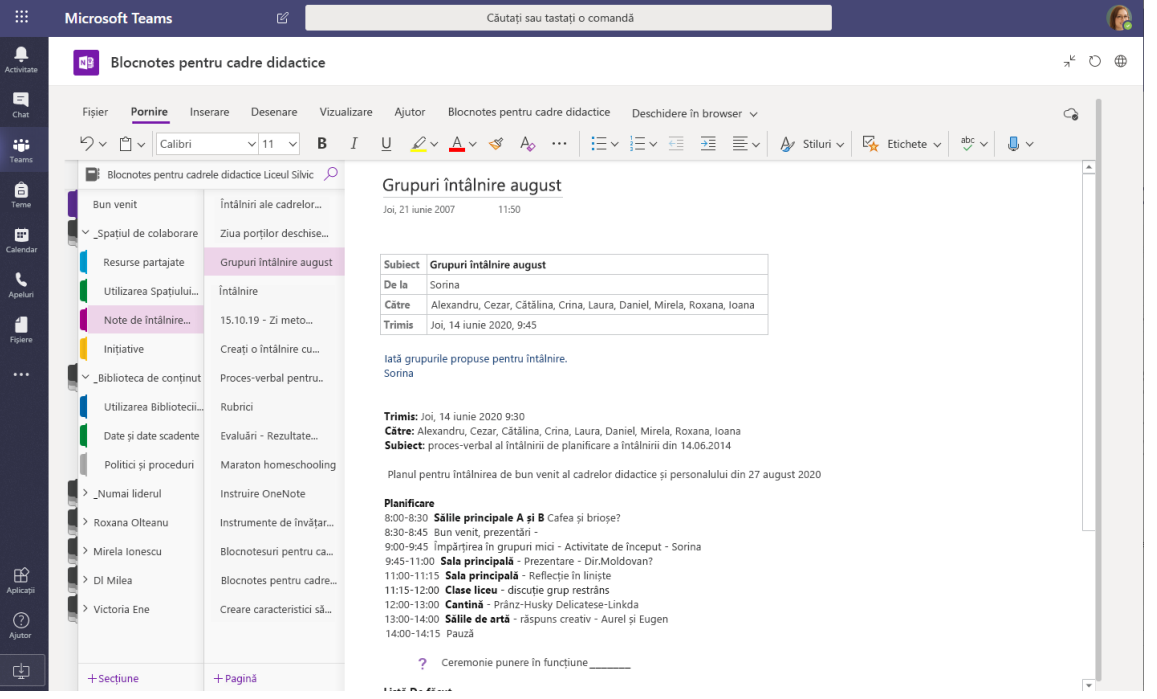

#### **Ideale pentru note de întâlnire ale cadrelor didactice, brainstorming și observații școlare**

Blocnotesurile OneNote pentru cadre didactice au un spațiu de lucru personal pentru fiecare cadru didactic, o bibliotecă de conținut pentru informațiile partajate și un spațiu de colaborare în care să lucreze toate persoanele, totul într-un singur blocnotes puternic.

 $\triangleright$ 

## Conectați-vă

#### În Windows, faceți clic pe **Start** > **Microsoft Teams**.

Pe Mac, accesați folderul **Aplicații** și faceți clic pe **Microsoft Teams**. Pe dispozitivele mobile, atingeți pictograma **Teams**. Apoi conectați-vă cu adresa de e-mail și parola de la școală.

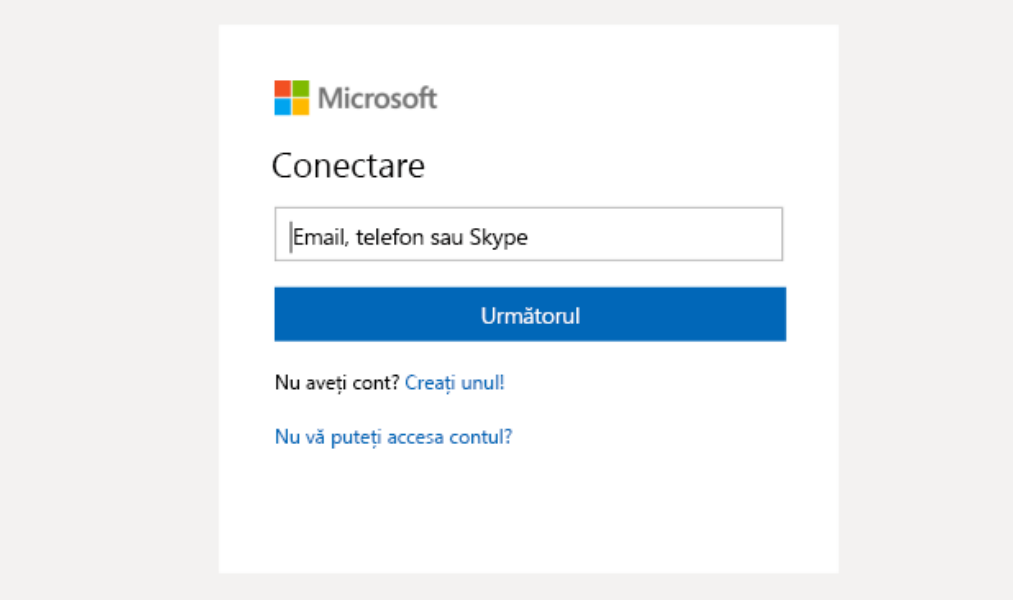

# Începeți o conversație

Cu toată echipa... Faceți clic pe **Teams,** alegeți o echipă și un canal, scrieți mesajul și faceți clic pe **Trimitere**.

Cu o persoană sau un grup... Faceți clic pe **Chat nou**, tastați numele persoanei sau grupului în câmpul **Către**, scrieți mesajul și faceți clic pe **Trimitere**.

Începeți o nouă conversație, utilizați @ pentru a menționa pe cineva

 $\odot$  (cir)  $\odot$   $\odot$   $\odot$   $\cdots$ O,

#### Creați postări mai complexe pe canal

Creați anunțuri și postări pentru curs. Editați o postare pentru a atrage atenția elevilor sau studenților, stabiliți cine răspunde și postați pe mai multe canale.

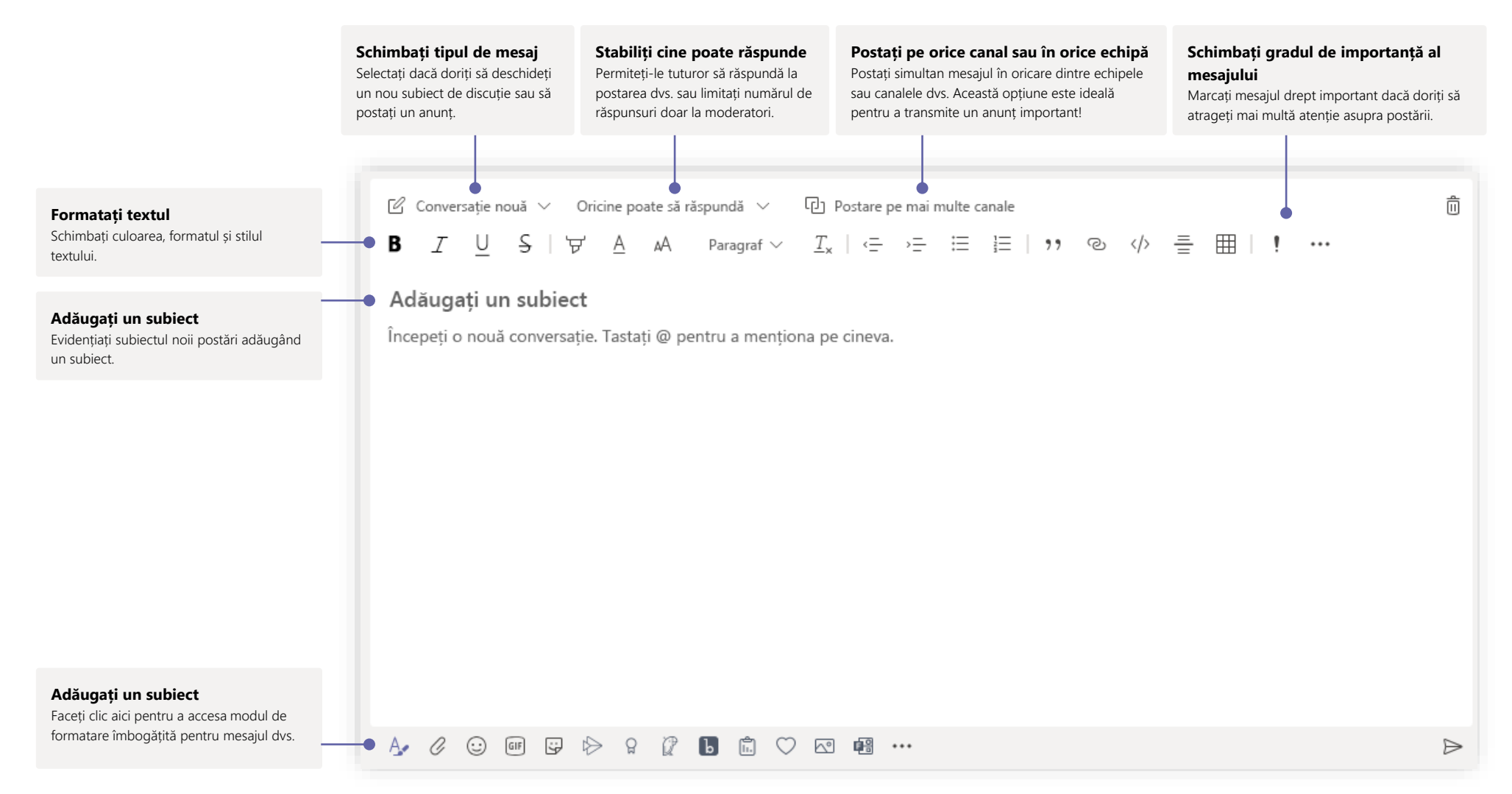

### Inițiați apeluri audio și video

Faceți clic pe **Apel video** sau pe **Apel audio** pentru a apela un participant la o discuție pe chat. Pentru a apela un număr, faceți clic pe **Apeluri** în partea stângă și introduceți un număr de telefon. Vizualizați istoricul apelurilor și mesageria vocală în aceeași zonă.

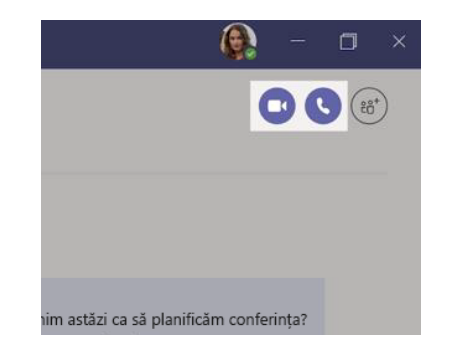

## Răspundeți la o conversație

Conversațiile de pe canal sunt organizate după dată și apoi cu fire. Găsiți firul la care doriți să răspundeți, apoi faceți clic pe **Răspuns**. Adăugați mesajul dvs. și faceți clic pe **Trimitere**.

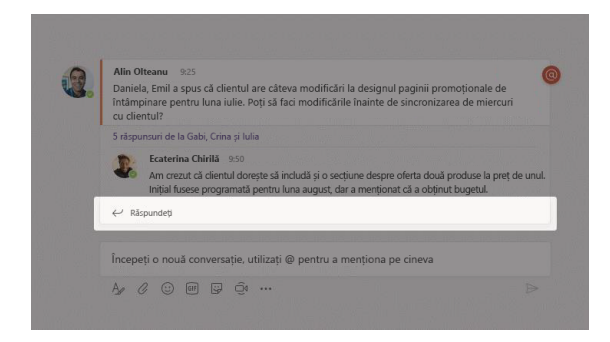

## @Menționați pe cineva

Pentru a atrage atenția cuiva, introduceți **@**, apoi numele persoanei respective (sau alegeți-o din lista care apare). Introduceți **@team** pentru a trimite mesaje tuturor persoanelor dintr-o echipă sau **@channel** pentru a trimite notificări tuturor celor care au marcat canalul drept preferat.

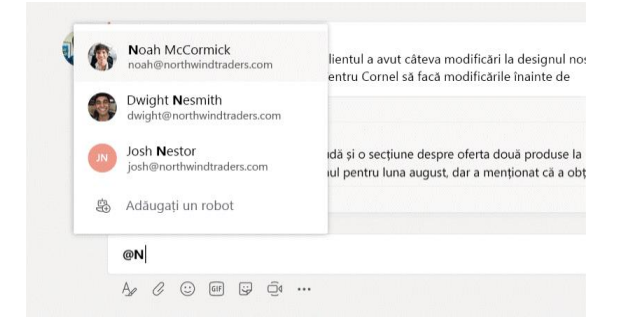

## Adăugați un emoji, un meme sau un GIF

Faceți clic pe **Sticker** sub caseta în care tastați mesajul, apoi alegeți un meme sau un sticker dintr-o categorie. Există și butoane pentru adăugarea unui emoji sau a unui GIF. Căutați MicrosoftEDU în caseta de căutare a GIF-urilor pentru mai multă distracție!

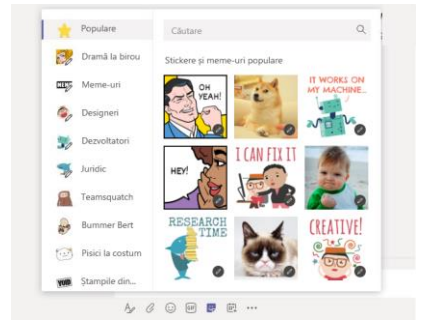

## Fiți la curent cu funcțiile

Faceți clic pe **Activitate** în partea stângă. **Fluxul** afișează toate notificările și toate evenimentele care au avut loc în ultima perioadă pe canalele pe care le urmăriți. Aici veți vedea și notificările referitoare la temele dvs.

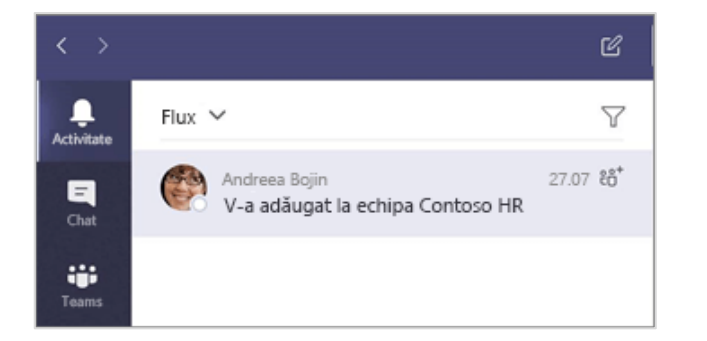

### Adăugați o filă într-un canal

Faceți clic pe + lângă filele din partea de sus a canalului, alegeți aplicația dorită și apoi urmați instrucțiunile. Utilizați **Căutare** dacă nu vedeți aplicația dorită.

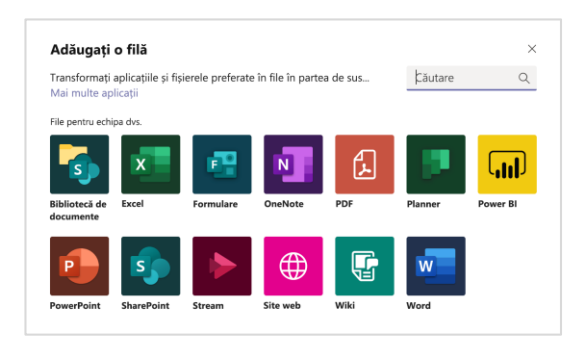

# Partajați un fișier

Faceți clic pe **Atașare** sub caseta în care tastați mesajele, selectați locația fișierului, apoi fișierul dorit. În funcție de locația fișierului, se vor afișa opțiuni pentru încărcarea unei copii, partajarea unui link sau alte modalități de a partaja.

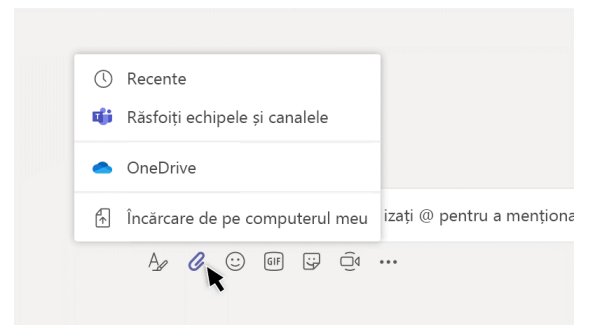

## Lucrați cu fișierele

Faceți clic pe **Fișiere** în partea stângă pentru a vedea toate fișierele partajate cu toate echipele. Faceți clic pe **Fișiere** în partea de sus a unui canal pentru a vedea toate fișierele partajate pe acel canal. Faceți clic pe **Mai multe opțiuni...** lângă fișier pentru a afla ce puteți face cu el. Întrun canal, puteți să transformați instantaneu un fișier într-o filă în partea de sus!

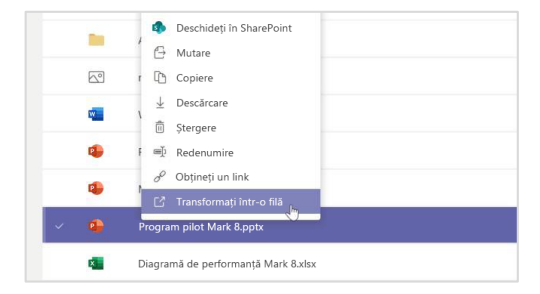

## Faceți căutări

Tastați o expresie în caseta de comandă din partea de sus a aplicației și apăsați Enter. Apoi selectați fila **Mesaje**, **Persoane** sau **Fișiere**. Selectați un element sau faceți clic pe **Filtrare** pentru a rafina rezultatele căutării.

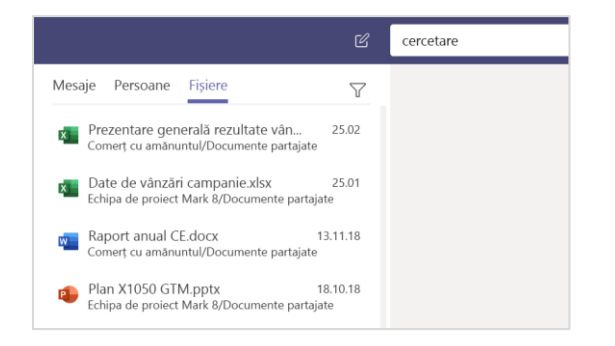

## Găsiți aplicațiile dvs. personale

Faceți clic pe **Mai multe aplicații adăugate** pentru a vedea aplicațiile dvs. personale. Puteți să le deschideți sau să le dezinstalați de aici. Adăugați mai multe aplicații în secțiunea **Aplicații**. Aceste aplicații oferă o vizualizare cumulată și globală pentru tipul de conținut respectiv.

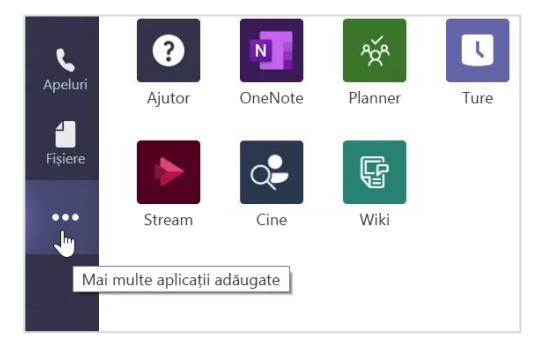

# Adăugați aplicații

Faceți clic pe **Aplicații** în partea stângă. Puteți să selectați aplicațiile pe care doriți să le utilizați în Teams, să alegeți setările corespunzătoare și să apăsați **Adăugare.**

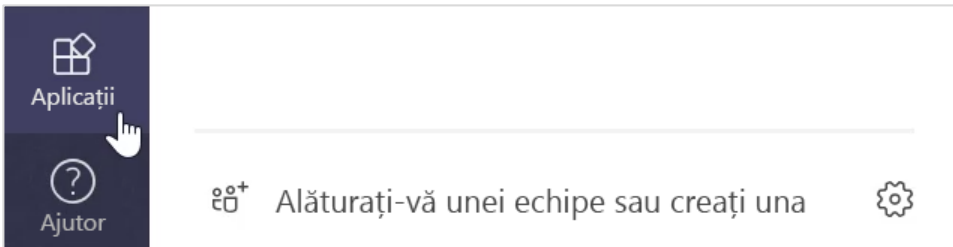

## Următorul pas cu Microsoft Teams

Obțineți instrucțiuni pentru învățare și instruire folosind Teams. În plus, puteți să faceți clic pe pictograma Ajutor din Teams pentru a accesa subiectele de ajutor și instruirea.

[Articole](https://support.office.com/article/5aa4431a-8a3c-4aa5-87a6-b6401abea114) cu instrucțiuni pentru predarea în Teams.

Cursuri online de o oră în Microsoft Educator Center:

- Cum utilizează cadrele didactice Teams în viața profesională [Transformați învățarea cu](https://education.microsoft.com/course/9c9f5c11/overview)  Microsoft Teams.
- Predarea în Echipele de clasă [Crearea unui mediu de învățare în colaborare cu](https://education.microsoft.com/course/b1e15cfc/overview) Echipele de clasă.

# Obțineți alte Ghiduri de pornire rapidă

Pentru a descărca Ghidurile noastre gratuite de pornire rapidă pentru alte aplicații preferate, accesați https://go.microsoft.com/fwlink/?linkid=2008317.